## **Saving Single Sign-on Links to Favourites for mySelf, myTeam & iTrent on Google Chrome**

**Open Google Chrome browser but do not enter any links at this stage.**

**Follow the steps below to save the link(s) you wish to add as a favourite:**

**At the top right hand corner, click on** 1.**the favourites button:**

**2. Click on More:**

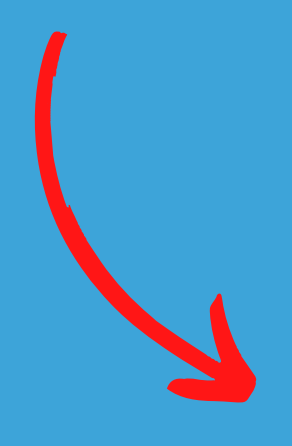

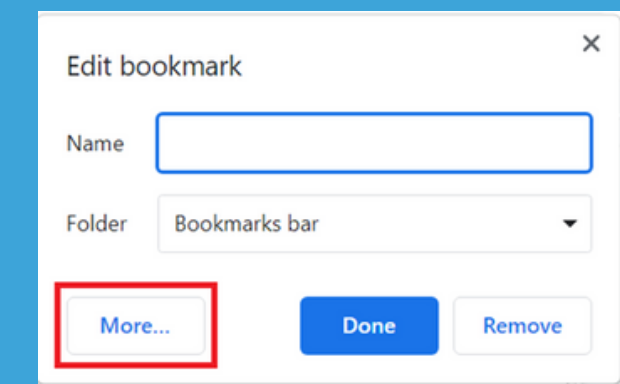

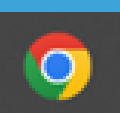

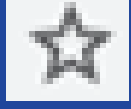

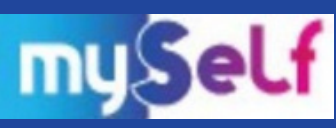

## **4. Enter the following information into each field:**

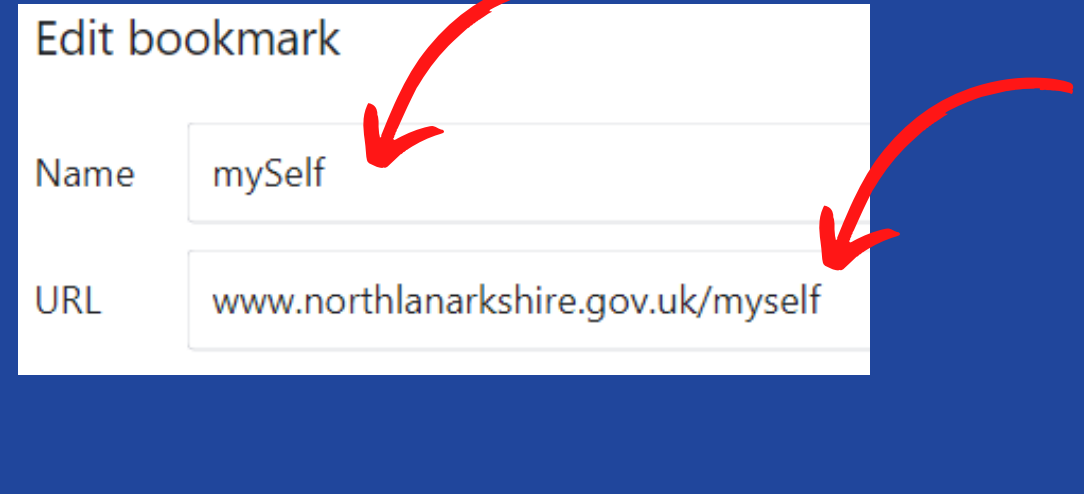

**5. Click on Save:**

**Save** 

**For further information regarding Single Sign-on please visit;**

**[https://mynl.co.uk/knowledge-base/single-sign-on](https://mynl.co.uk/knowledge-base/single-sign-on-multi-factor/)multi-factor/**

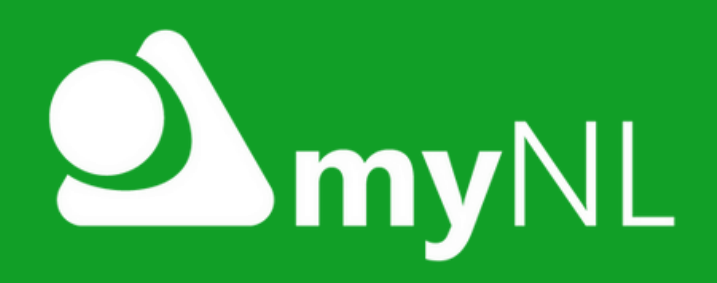

**If you need any further support, please call the ESC People [Helpdesk](mailto:esc-helpdeskteam@northlan.gov.uk) on 01698 403151 o[r](mailto:esc-helpdeskteam@northlan.gov.uk) email: [esc-helpdeskteam@northlan.gov.uk](mailto:esc-helpdeskteam@northlan.gov.uk)**